## **Prijava na stran**

V okno vpišemo podatke za prijavo

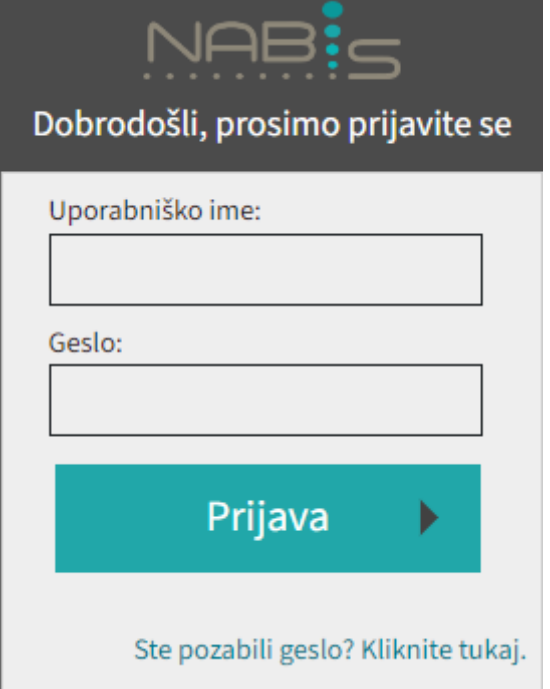

Ko se prijavimo je v desnem kotu uporabniško ime s katerim smo prijavljeni

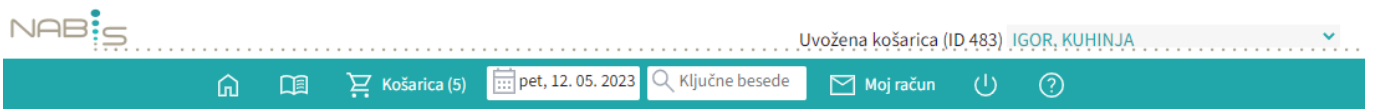

Naprej na [Spremeni datum](#page--1-0)

### **Nastavitev datuma dostave**

Ko se prijavimo v sistem smo avtomatično postavljeni na začetno stran kjer najprej po potrebi spremenimo datum dostave.

[Za spremembo želenega datuma dostave med naročanjem pritisnemo polje »Spremeni« in nas sistem](https://navodila.nabis.si/_detail/stran_glava.png?id=navodila_zdruzena_v_enem_dokumentu) [postavi na začetno stran.](https://navodila.nabis.si/_detail/stran_glava.png?id=navodila_zdruzena_v_enem_dokumentu)

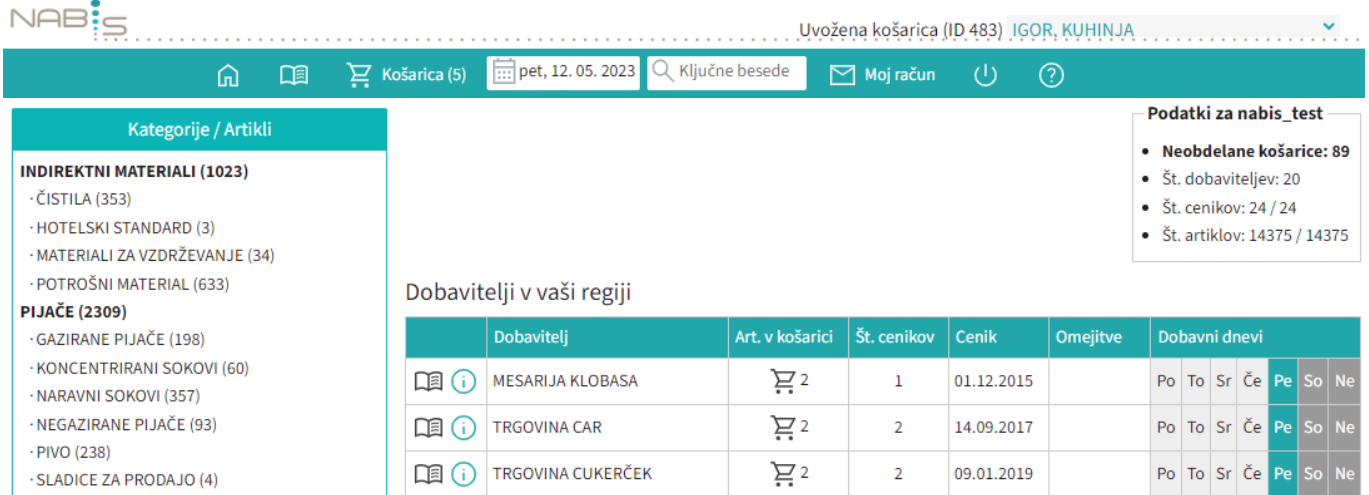

Za spremembo datuma z miško pritisnemo direktno v datumsko polje, da se odpre koledar  $\boxed{...}$  pet, 12.05.2023

### [Izberemo želeni datum](https://navodila.nabis.si/_detail/koledar3.png?id=navodila_zdruzena_v_enem_dokumentu)

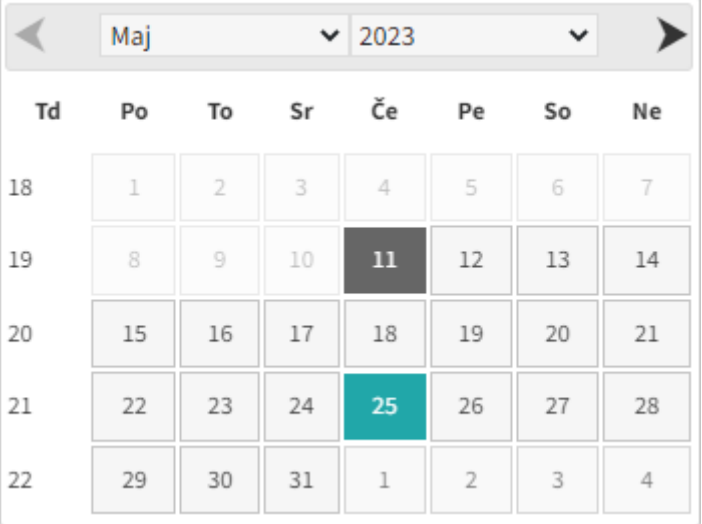

#### **Dobavitelji in dnevi dobav**

Prikazan je seznam vaših dobaviteljev in na kateri dan v tednu dobavljajo. V stolpcu "Št. cenikov" je navedeno koliko imajo za vas na izbrani dan veljavnih cenikov. V stolpcu "Cenik" so zavedene zadnje spremembe pri cenikih dobaviteljev.

[Če obstajajo v košarici naročila, so na osnovni strani prikazana na vrhu, za lažji pregled kdaj kdo od](https://navodila.nabis.si/_detail/seznam_dobaviteljev.png?id=navodila_zdruzena_v_enem_dokumentu)

#### [izbranih dobaviteljev dobavlja. Rdeče so obarvani tisti, ki na izbrani dan ne dobavljajo.](https://navodila.nabis.si/_detail/seznam_dobaviteljev.png?id=navodila_zdruzena_v_enem_dokumentu)

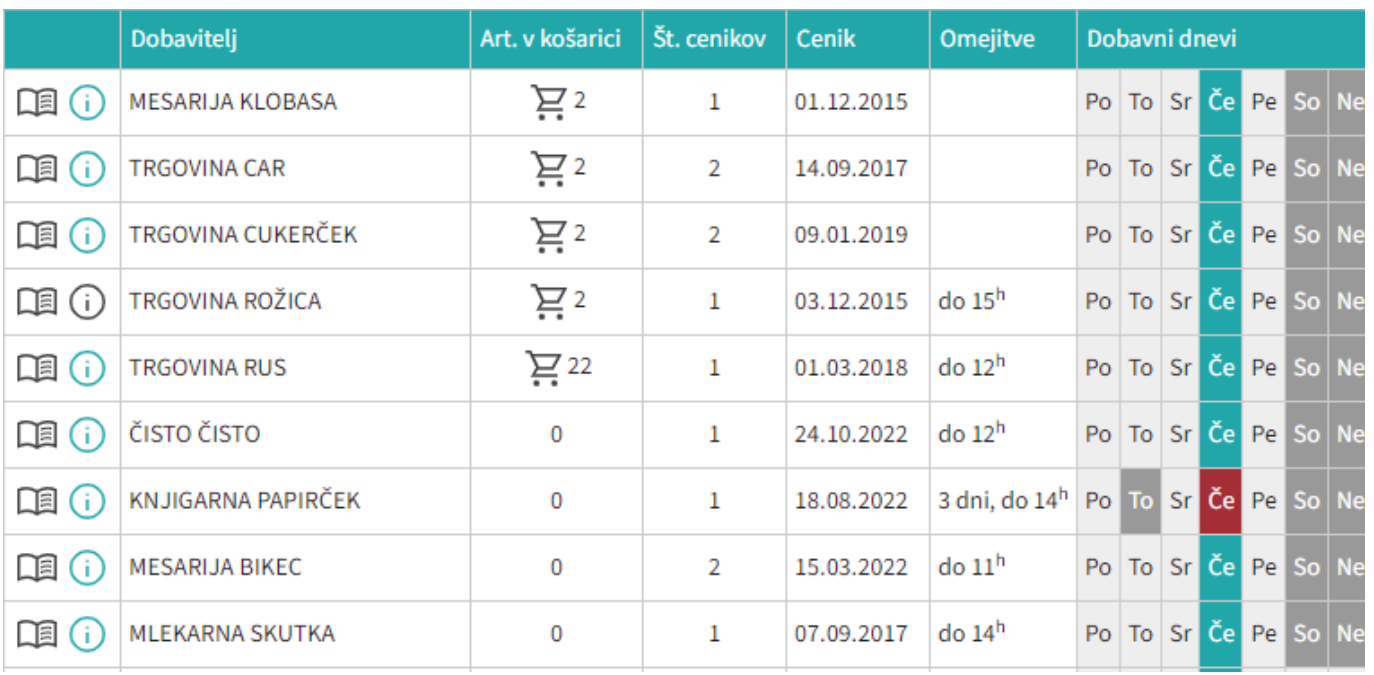

Ikona **Pa** pomeni [Spisek artiklov po dobavitelju](https://navodila.nabis.si/spremembe_od_dne_24.12.2016)

Ikoni $\overline{\mathbf{0}}$  ali  $\overline{\mathbf{0}}$  pomenita [Informacije o dobaviteljih](https://navodila.nabis.si/spremembe_od_dne_29.4.2022)

Naprej na [Košarica](#page--1-0)

# **Pregled dobaviteljev, njihovih pogojev, cenikov**

### ⋒

Prikažejo se vsi dobavitelji, ki so pri vas aktivni. Na desni strani so dobavni dnevi dobaviteljev. Barve logično označujejo prisotnost dobavitelja na izbrani dan. Z rdečo barvo so označeni tisti dnevi, ko dobavitelj ne dobavlja v vaš kraj.

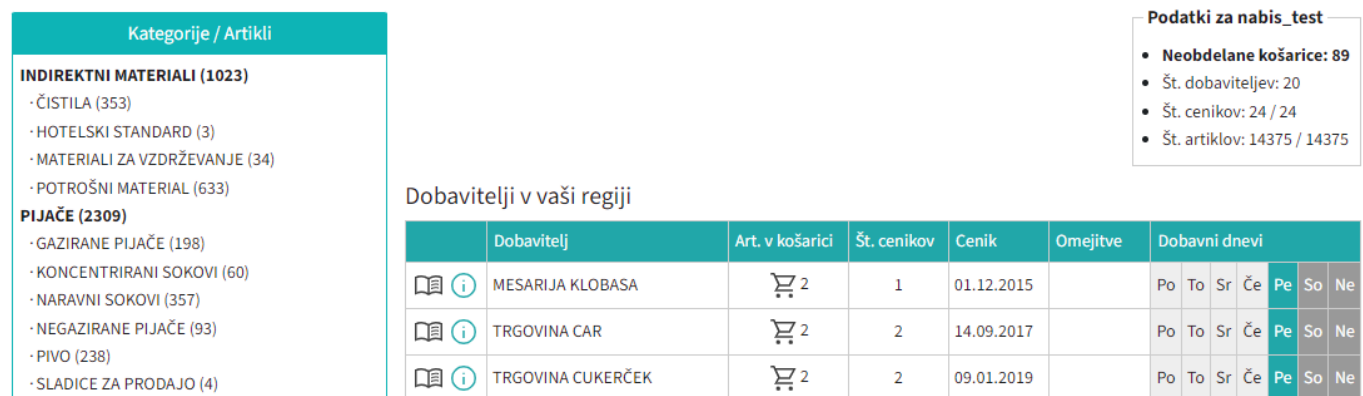

### Naprej na [Priprava naročila/iskanje artiklov](#page--1-0)

## **Priprava naročila**

Začetek priprave naročila: poiščemo potrebno blago za naročanje (lahko z iskalcem ali po šifrantu)

1. Izbira z iskalcem: vnesemo del imena izdelka v iskalec…

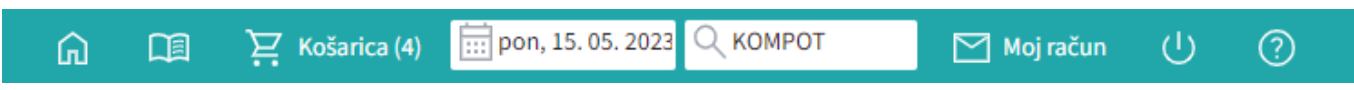

Prikaže se seznam vseh izdelkov, ki vsebujejo te znake, ki smo jih vpisali: Izberemo ustrezni izdelek ter vpišemo količino. Program pri tem vedno prikaže izdelek pri dobavitelju z najnižjo ceno.

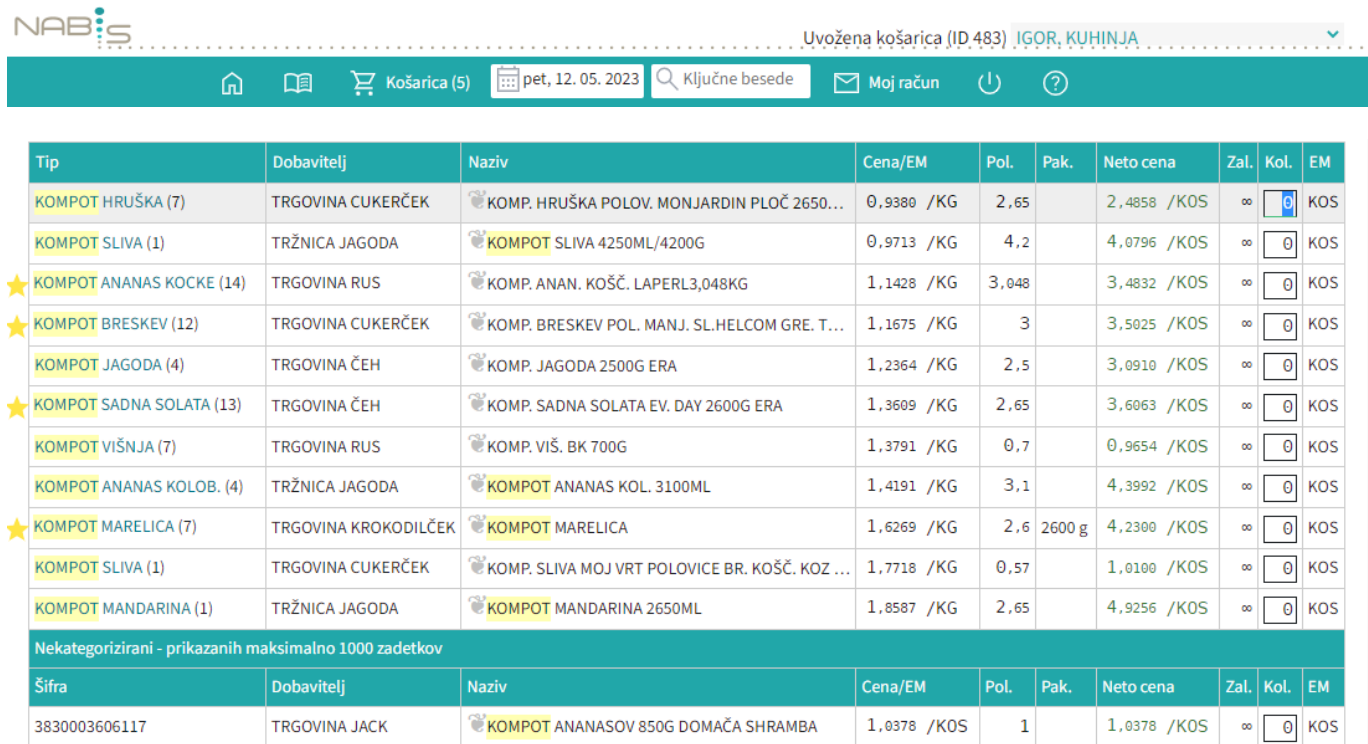

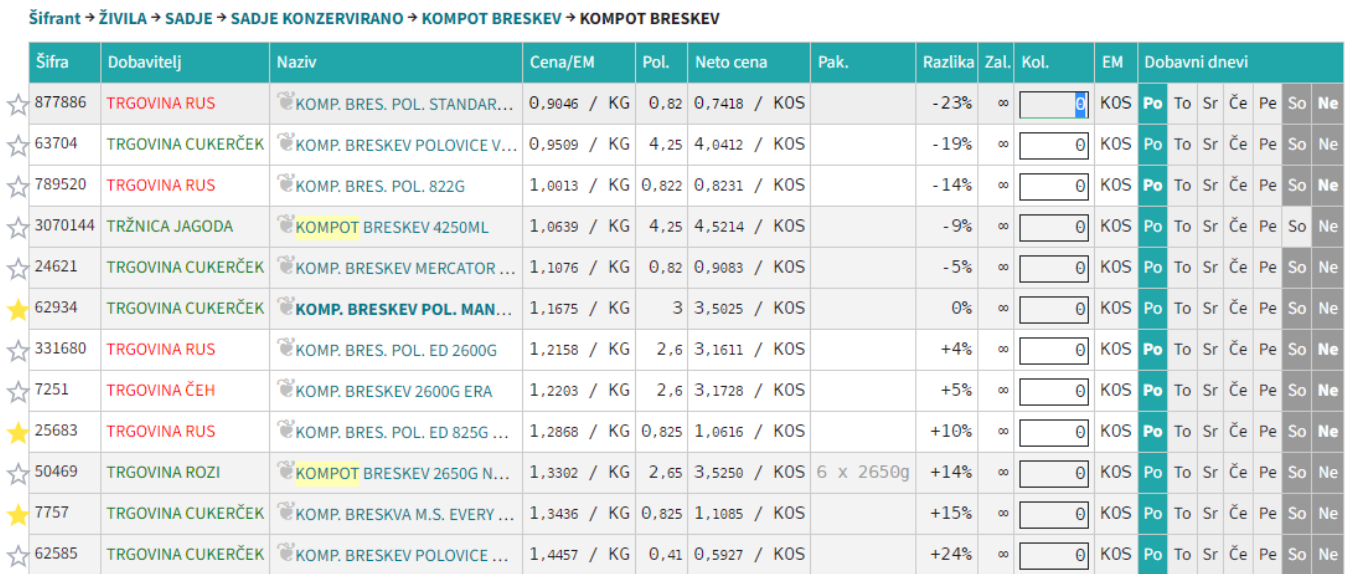

Ko smo prišli do pravega izdelka, vnesemo potrebno količino in potrdimo (enter). Program pri tem vedno prikaže izdelek pri dobavitelju z najnižjo ceno!

#### Naprej na [Košarica](#page--1-0)

# **Košarica**

### **Urejanje košarice**

Izdelki, ki smo jih izbrali in potrdili količino, se zbirajo v košarici. V košarici lahko spreminjamo vse podrobnosti v zvezi z naročilom:

- količine,
- dobavitelje,
- dneve dostav
- dodamo opombe

Prav tako tukaj urejamo predlogo [\(predloge](#page--1-0)).

Ko napolnimo košarico, pred pošiljanjem preverimo vse podatke.

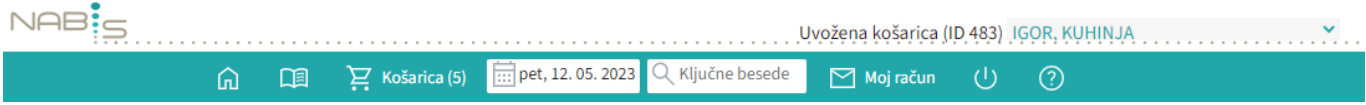

Last update: 2017/05/06

20:29

navodila zdruzena v enem dokumentu https://navodila.nabis.si/navodila zdruzena v enem dokumentu?rev=1400046392

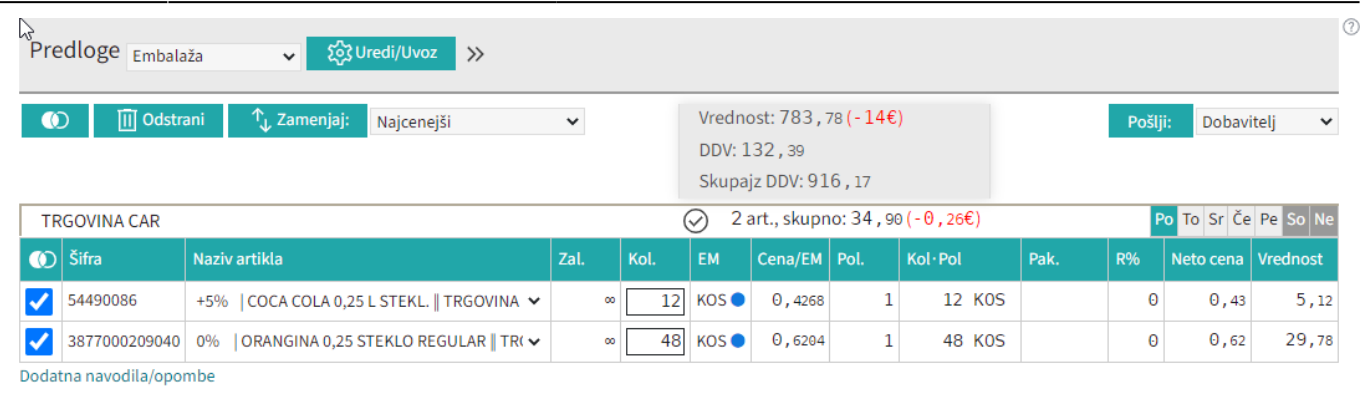

### **Vnos količin**

Vnos količin se avtomatično shranjuje. Izjema; če artiklu spremenimo količino na 0 se količina enako shrani (artikla tehnično ni več v košari), vendar artikel vseeno ostane viden dokler ne osvežimo ali zapustimo strani (v primeru, če vseeno želimo artikel naročiti, mu samo popravimo količino na >0). Ko ima artikel vneseno količino 0 ni mogoče tega artikla več prestaviti drugemu dobavitelju, dokler mu spet ne popravimo količino na >0.

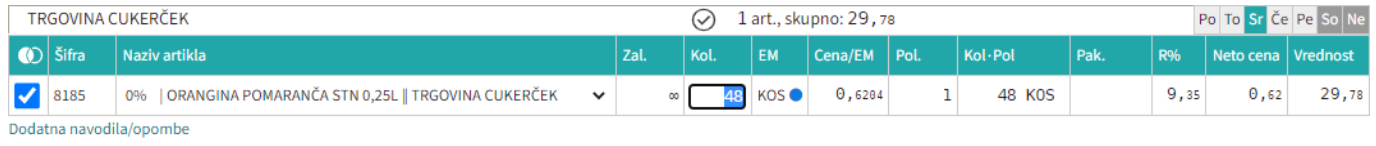

### **Izbira artiklov**

- Možno je obkljukati/izbrati posamičen artikel ali več artiklov (**slika 1**),
- vse artikle posamičnih dobaviteljev (**slika 2**),
- ⋒ ali vse artikle hkrati

**TRGOVINA CUKERČEK** 

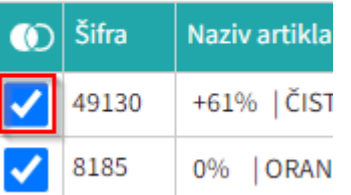

### **Slika 1**: Označimo posamičen artikel **TRGOVINA CUKERČEK**

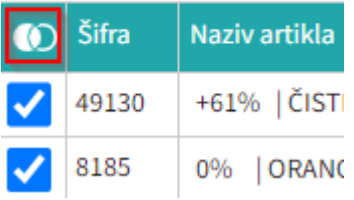

**Slika 2**: Označimo vse artikle dobavitelja

### **Zamenjava artiklov**

Artikle je možno prestavljati drugim dobaviteljem tako, da se obkljuka želene in se klikne na

 $T_{\rm d}$ . Zamenjaj: Lahko jih tudi odstranimo iz košarice tako, da obkljukamo vse ali samo artikle enega dobavitelja hkrati in kliknemo ... III Odstrani

Sistem sproti izračunava in kaže razlike zaradi izbire dražjih artiklov (sprotna samokontrola)

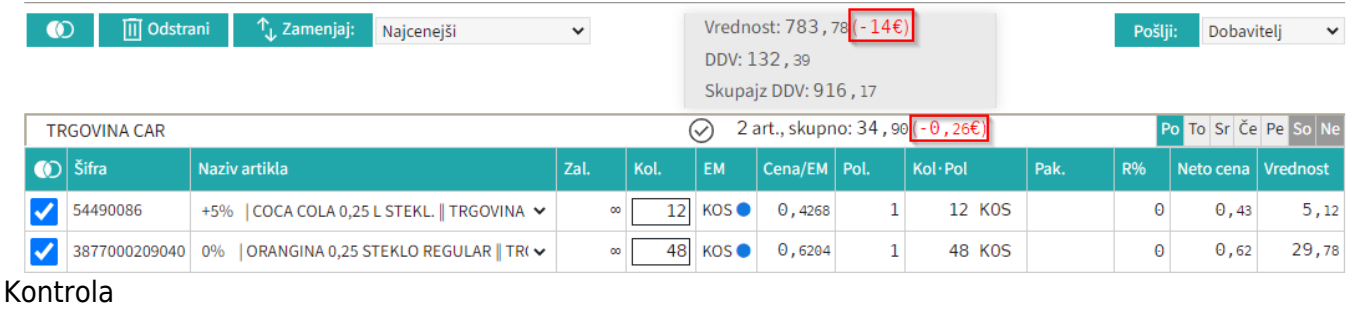

### **Prikaz problemov**

Izdelki iz izbranih naročil bodo naloženi v košarico. Če se pri izdelkih pojavijo kakršnakoli neskladja, bomo opozorjeni z rdečim opozorilom na vrhu strani. V tem primeru je minimalna vrednost naročila, ki jo zahteva dobavitelj 45€, sistem nas pa opozarja tudi na razliko v ceni, zaradi izbranega dražjega artikla. Prav tako nas opozarja, če dobavitelj na izbrani dan ne dostavlja ali koliko dni prej je potrebno naročiti za naslednji dobavni dan.

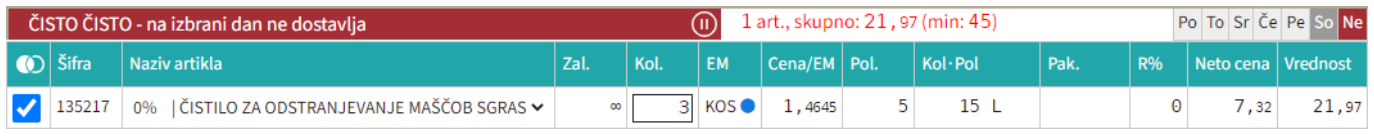

### **Razno**

Na gumbu košarica je kazalec koliko je v košarici naročil

 $\sum$  Košarica (4)

Naprej na [Pošiljanje naročila](#page--1-0)

# **Pošiljanje naročila**

Pred pošiljanjem naročilo še enkrat pregledamo (izdelke, količine in dobavitelje). Naročila bodo

poslana,ko pritisnemo gumb **direktiva in priekt**no dobaviteljem/osebi. Pošlje se tudi kontrolno sporočilo uporabniku ter sporočilo v arhiv Nabis.

**V kolikor ste dobili kontrolno sporočilo, pomeni, da so naročila bila zagotovo poslana dobavitelju, saj sistem deluje po tem zaporedju.**

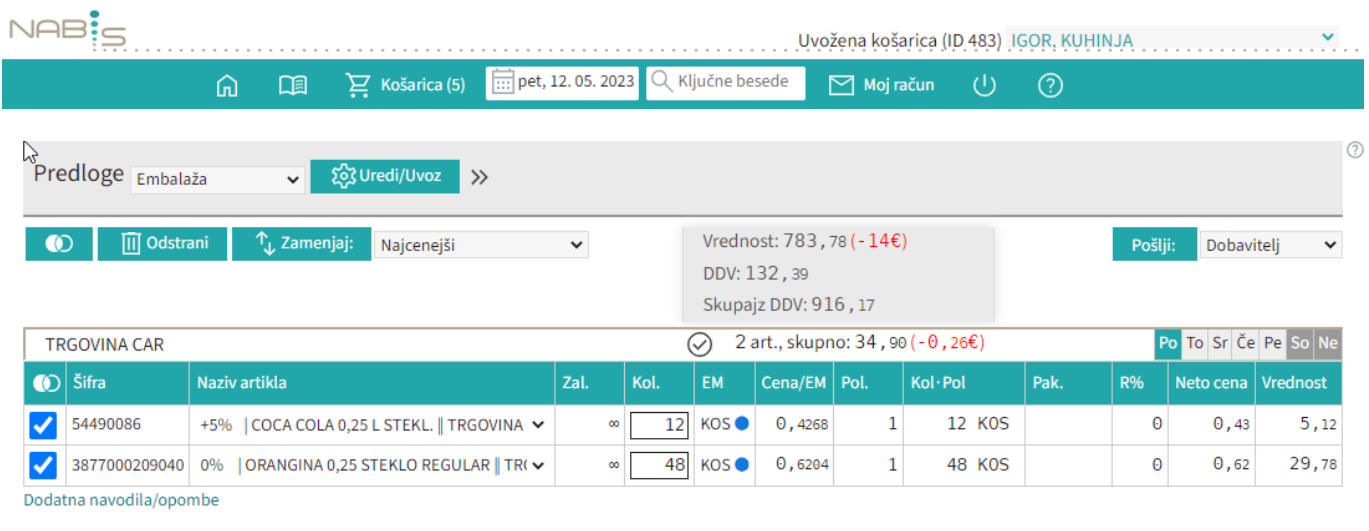

#### **Na izbrani datum dobavitelj ne dobavlja**

1. Če ustvarimo več naročil hkrati je možno, da nekateri dobavitelji na izbrani datum ne dobavljajo ali smo naročilo ustvarili prepozno glede na omejitve dobavitelja, zato se naročila teh dobaviteljev zadržijo v sistemu. Naročilo je obarvano rdečo in pojavi se napis

ČISTO ČISTO - na izbrani dan ne dostavlja

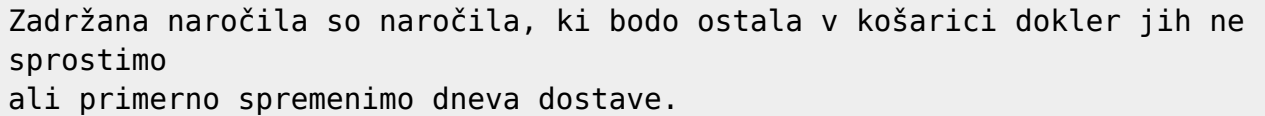

Možno je tudi ročno zadržati naročila in enostavno preklapljati načine med zadržanim in sproščenim naročilom kar v košarici z klik na gumba Zadrži naročilo / Sprosti naročilo , Razlika je vidna tako, da se naročilo, ki je zadržano obarva na rdečo barvo.

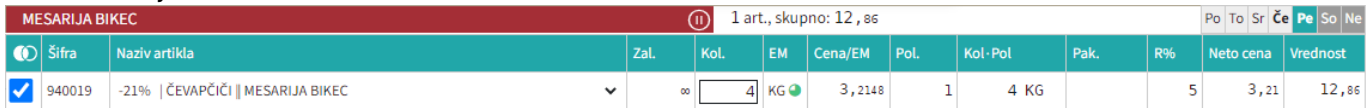

2.Ko pritisnemo gumb **Pošlji:** Dobavitelj v se nam pokaže seznam zadržanih naročil in seznam poslanih naročil.

Naročila poslana samo delno, v košarici so ostala še: Če imamo zadržana naročila se pojavi opozorilo

Sistem nam v tem primeru avtomatično priporoča naslednji najbolj primeren datum za zadržana

naročila.Če nam predlagan datum ustreza ga potrdimo z gumbom v vredu in nas postavi ponovno v košarico.

(li)

2025/06/08 02:40 9/19 Prijava na stran

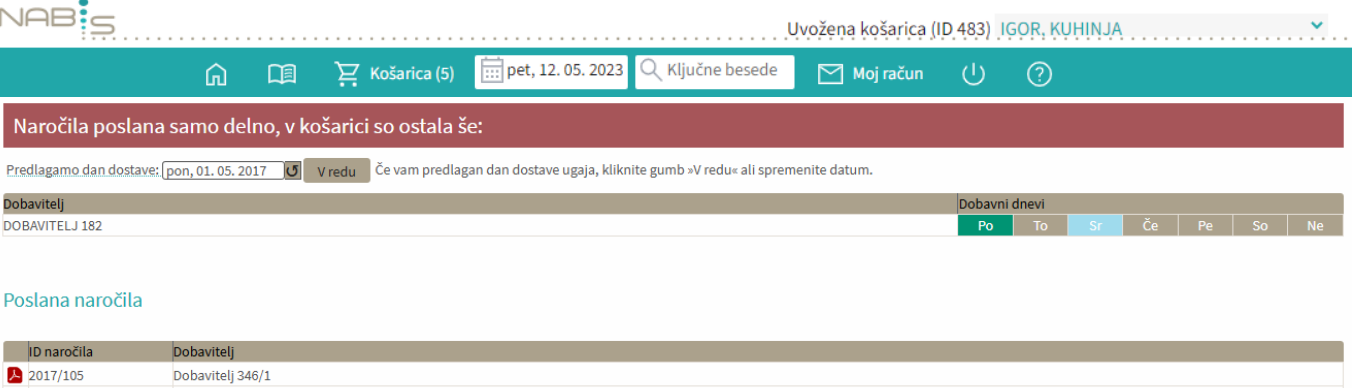

Vaše naročilo je poslano. Kopije naročil so poslane na:

2017/106

2017/107

2017/108

· Vaš email naslov · Dobaviteljev emai · Nabis, poslovne storitve, d.o.o.

Dobavitelj 150/1

DORAVITEL 1150

Dobavitelj 2

3. Če ni sprememb pri cenikih ponovimo postopek pošiljanja naročil še za zadržana naročila.

Če v točki 2. spremenimo dan dostave na nek datum, za katerega ni cenikov za zadržane artikle se kreira v košarici na vrhu poseben seznam teh artiklov, ki niso več dobavljivi.

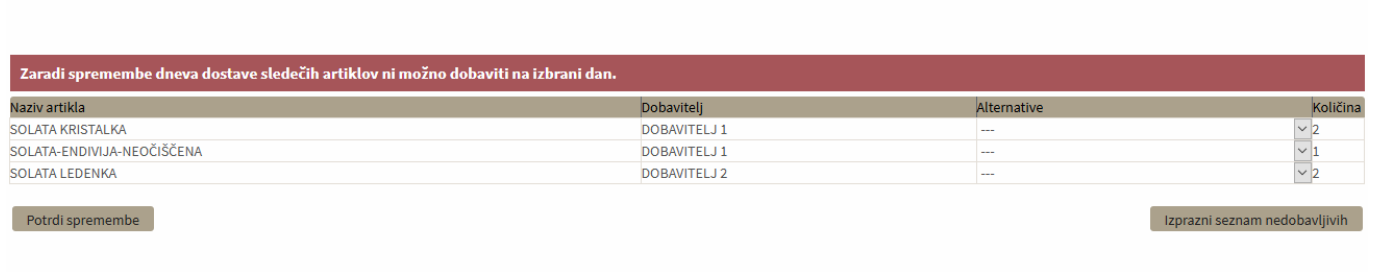

Te artikle lahko uredite tako, da jim ponovno spremenite datum dobave ali pa izberete drugega dobaviteljain uporabite gumb Potrdi spremembe

Če pa želite le izprazniti ta seznam pa pritisnete gumb Izprazni seznam nedobavljivih

Naprej na [Dodatna navodila/opombe](#page--1-0)

### **Dodajanje opomb na naročilo**

Za dodatna navodila dobavitelju pritisnemo na besedilo »Dodatna navodila/opombe« tako se odpre polje za vpis opomb.

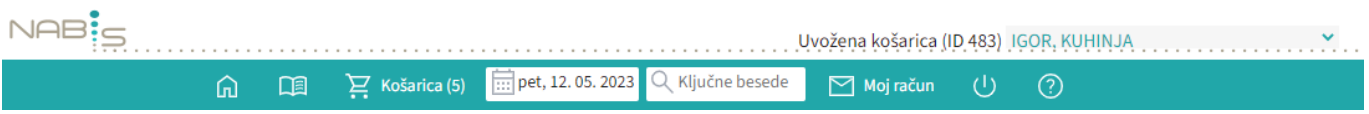

navodila zdruzena v enem dokumentu https://navodila.nabis.si/navodila zdruzena v enem dokumentu?rev=1400046392

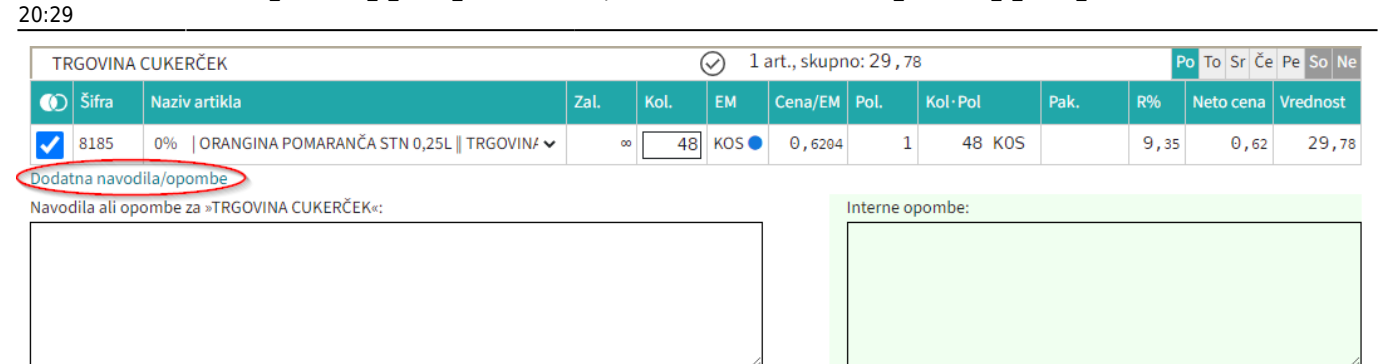

## **Priprava predloge**

Predlogo kreiramo tako, da najprej napolnimo košarico z želenimi izdelki in količinami. V prostor vpišemo ime predloge, ter uporabimo  $\bigoplus^{\text{Ustvari}}$ Ustvari predlogo:

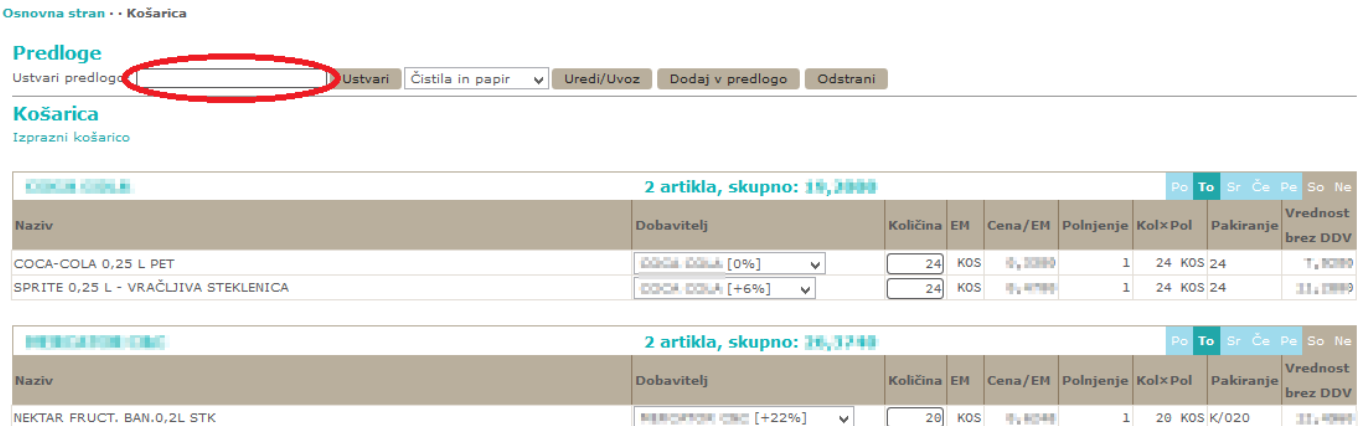

## **Uporaba predloge**

Ko želimo naslednjič uporabiti predlogo, v meniju poiščemo shranjeno ime in predlogo prikličemo s pritiskomna »Uredi/Uvoz«: Predloge potrošni material v 30 Uredi/Uvoz > z qumbom 袋 Uredi/Uvoz **Uvozi** Če bomo uporabili predlogo v celoti takšno kot je samo pritisnemo gumb $NAB$  $\frac{3}{2}$ Uvožena košarica (ID 483) IGOR, KUHINJA pet, 12.05.2023 奇 □  $\sum$  Košarica (5) Q Ključne besede  $\boxed{\sim}$  Moj račun  $\mathcal{L}$  $\circledR$ 

飞

 $\overline{\vee}$ 

#### Predloga: Kruh in izdelki

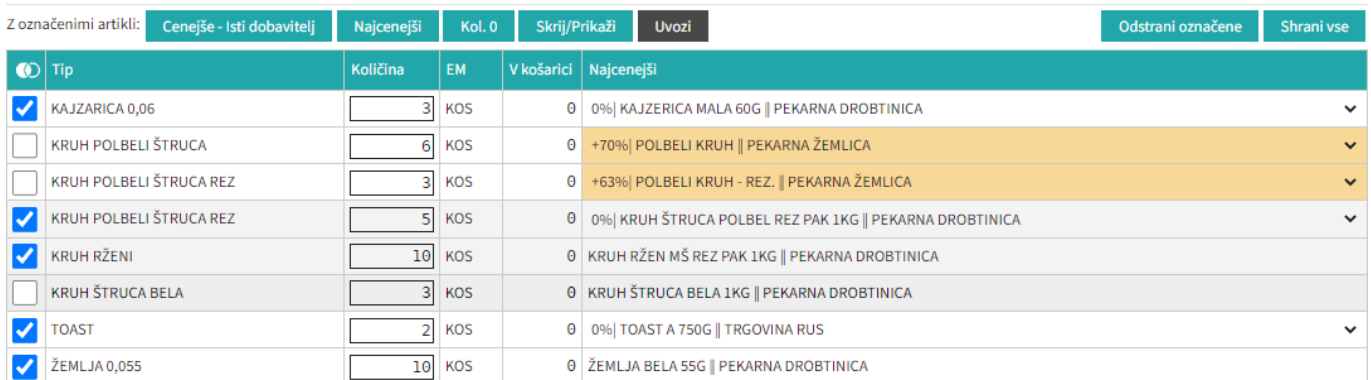

Rumena barva nas opozarja, da za ta artikle obstaja cenejša alternativa.

+120% | ČISTILO DEZINF. DEZIKIM AL7 NEVTRALNO PET.1L || DOBAVITELJ 150

Več o tem na: [Urejanje predloge](https://navodila.nabis.si/urejanje_predloge)

Cenejše - Isti dobavitelj

# **Urejanje predloge**

[Predloga](https://navodila.nabis.si/uporaba_predloge) se vedno shrani takšna, kot smo jo kreirali: enaki izdelki, količine in dobavitelji. Pred uvozom v košarico (naročanjem) jo lahko še uredimo. Možnosti so: a. Izbira izdelkov V predlogi so vsi izdelki

izbrani (kljukice levo). To lahko spremenimo tako, da uporabimo gumba  $\Box$ ali pa odstranimo posamične kljukice. Nadaljnje možnosti urejanja veljajo samo za izdelke, ki so obkljukani.

**Uvozi** 

b. Urejanje predloge Za urejanje lahko uporabimo gumbe:

Najcenejši Kol. 0

[b](https://navodila.nabis.si/_detail/gumb_cenejsi_isti_dobavitelj.png?id=navodila_zdruzena_v_enem_dokumentu)1: Gumb Cenejše - Isti dobavitelj omogoča izbiro cenejšega izdelka pri istem dobavitelju

Skrij/Prikaži

[b](https://navodila.nabis.si/_detail/gumb_najcenejsi.png?id=navodila_zdruzena_v_enem_dokumentu)2: Gumb Najcenejši omogoča izbiro najcenejšega izdelka ne glede na dobavitelja (Nabis PRO za vse izdelke v predlogi poišče najnižje cene). Glede na to, da se ceniki ves čas spreminjajo se to možnost lahko uporabi vsakokrat, ko želite kupovati najceneje.

- [b](https://navodila.nabis.si/_detail/gumb_kolicina0.png?id=navodila_zdruzena_v_enem_dokumentu)3: Gumb Kol.<sup>0</sup> vsem izbranim izdelkom spremeni količino na 0.
- b4: Gumb vse izbrane izdelke doda v košaro.

c. Artiklom je možno spremeniti dobavitelja s pomočjo spustnega menuja

0% KAJZERICA MALA 60G | PEKARNA DROBTINICA

Vse zgoraj opisane možnosti urejanja predloge so lahko za enkratno uporabo; lahko pa se

spremenjena predloga shrani z novimi podatki za nadaljnjo uporabo z gumbom **Shranivse** ali Odstrani označene [.](https://navodila.nabis.si/_detail/gumb_odstrani_oznacene.png?id=navodila_zdruzena_v_enem_dokumentu)

d. Če želimo dodati izdelke v obstoječo predlogo, jih najprej damo v košarico, nato izberemo ime

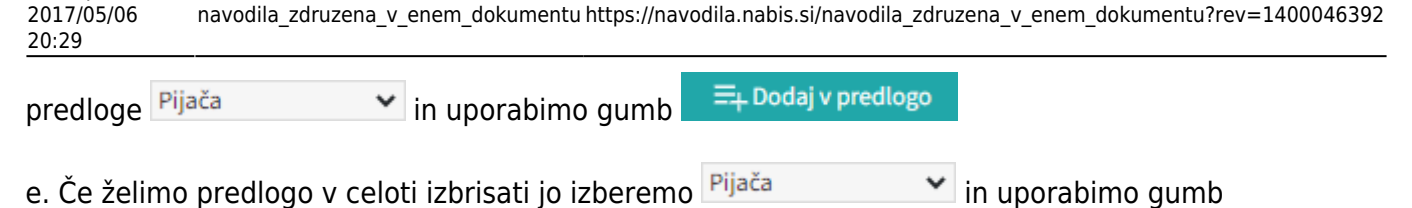

**III** Odstrani

Last update:

# **Prenos artiklov iz naročil v košarico**

Uporabimo lahko več že poslanih naročil hkrati

(pozor: dobavitelji morda katerega od izdelkov nimajo več na cenikih; izdelki se na naročilih lahko podvajajo).

Postopek:

Označimo (obkljukamo) naročila, ki jih želimo ponovno uporabiti in pritisnemo

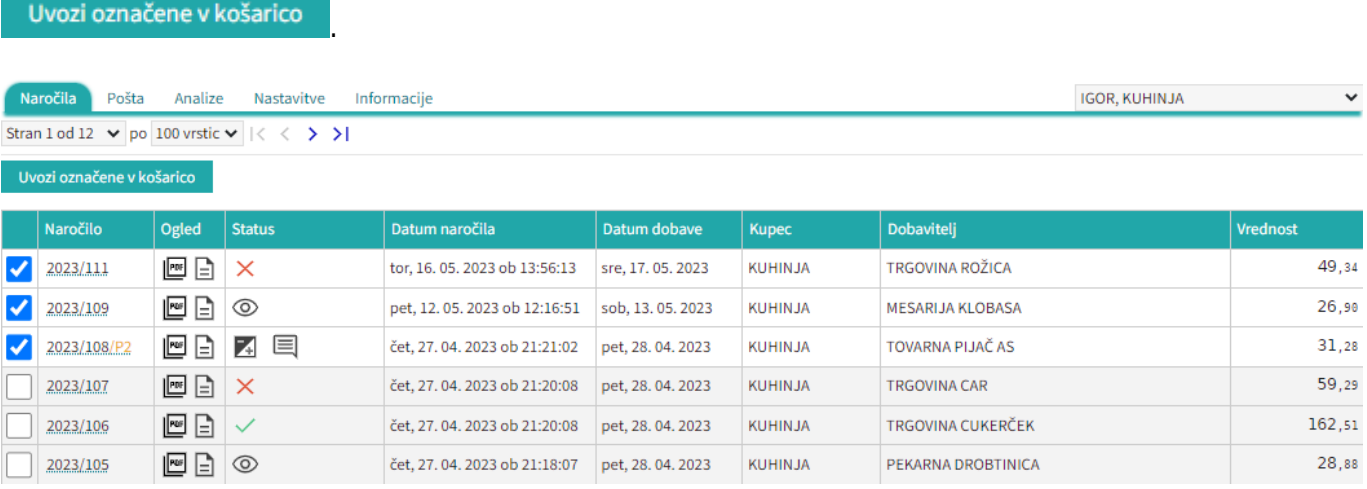

[Ob pritisku na rdečo vrstico se nam odpre seznam v novem zavihku. Tu lahko pogledamo kateri](https://navodila.nabis.si/_detail/opozorilna_vrstica.png?id=navodila_zdruzena_v_enem_dokumentu) [izdelki so neskladni; na drugem zavihku pa vidimo kateri izdelki so se naložili v košarico.](https://navodila.nabis.si/_detail/opozorilna_vrstica.png?id=navodila_zdruzena_v_enem_dokumentu)

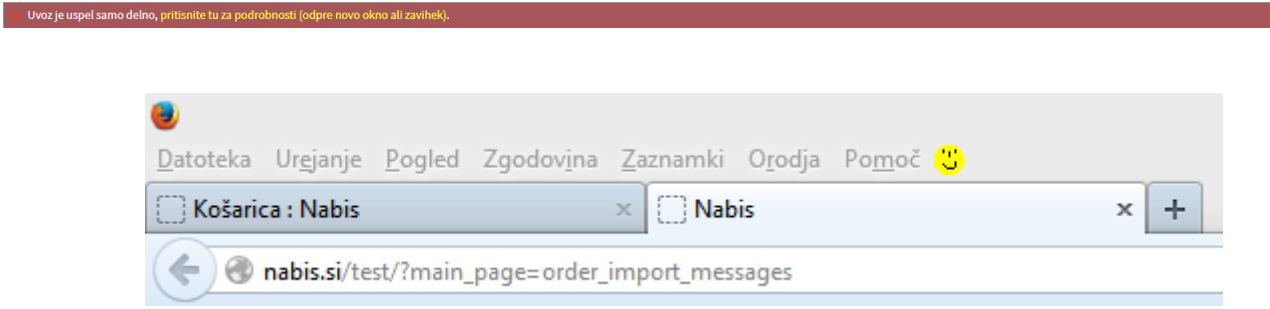

Možne so naslednje situacije:

a. Izdelek je že v košarici: izdelek se v košarici ne podvoji, vnesena je količina iz zadnjega naročila

b. V več izbranih naročilih je enak artikel: izdelek se v košarici ne podvoji, vnesena je količina iz zadnjega naročila

c. Dobavitelj tega izdelka nima več: ima ga pa drug dobavitelj, zato je v košarico dodan enak najcenejši izdelek drugega dobavitelja (rumeno obarvana vrstica)

d. Dobavitelj tega izdelka nima več, ima pa podobnega: zato v košarico dodan drug enak izdelek istega dobavitelja(rumeno obarvana vrstica)

e. Izdelka iz naročila trenutno nima nihče na cenikih: zato tega izdelka ne bo v košarici (rdeče obarvana vrstica)

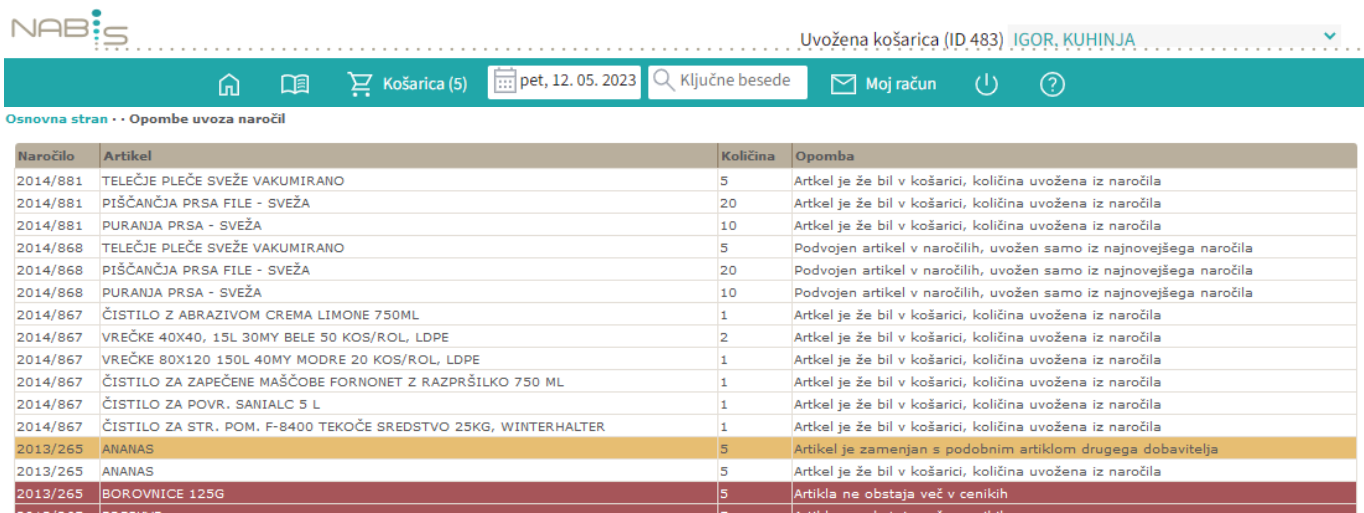

# **Moj račun**

V tem pogledu so omogočene analize naročenih izdelkov ter pregled naročil, ki so bila poslana. S

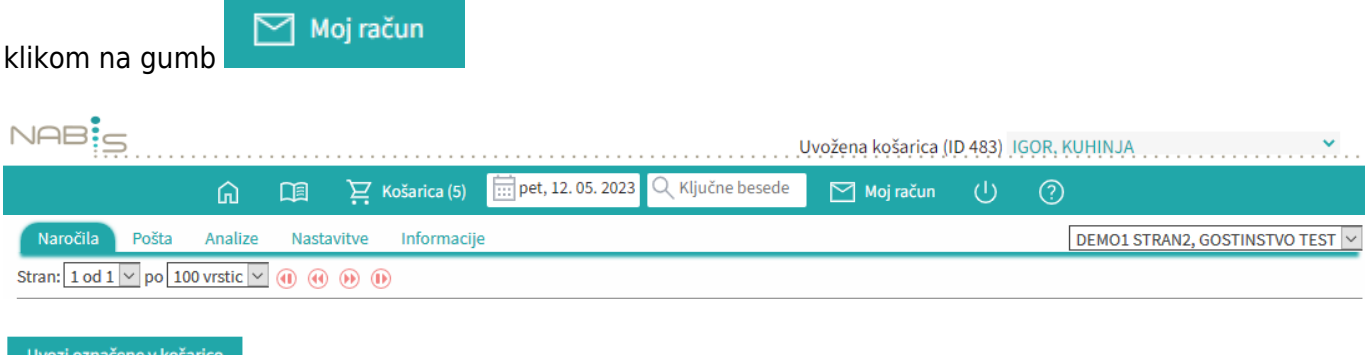

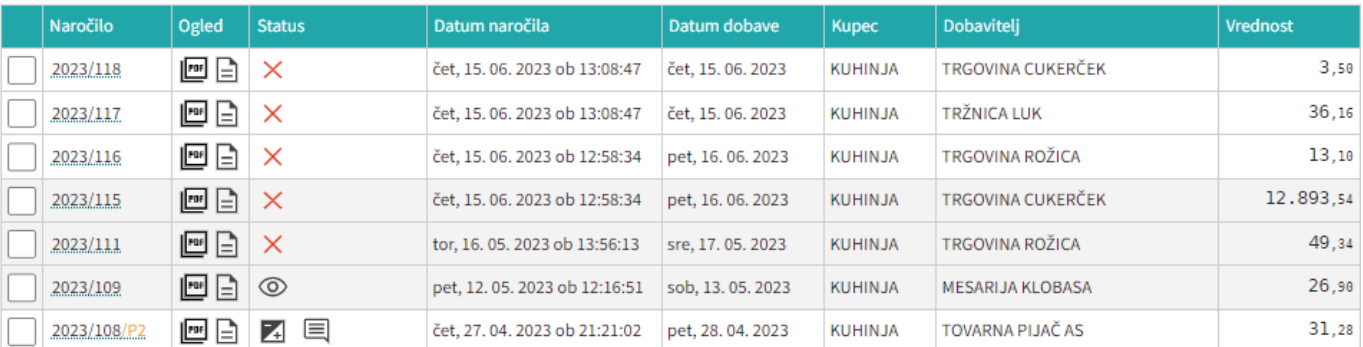

- Prvi zavihek je [seznam poslanih naročil](#page--1-0)
- Drugi zavihek je [pošta](https://navodila.nabis.si/posiljanje_kosaric) (poslane in prejete košarice kdor ima ustrezne pravice)
- Tretji zavihek so [analize](#page--1-0)
- Četrti zavihek so splošne nastavitve [\(spremembe gesla](https://navodila.nabis.si/sprememba_gesla), dodane bodo še ostale nastavitve)
- Peti zavihek so [Informacije](https://navodila.nabis.si/spremembe_od_dne_19.09.2019) Informacije

# **Pregled poslanih naročil**

### Navodila do sem so tukaj [Moj račun](#page--1-0)

[Na zavihku](https://navodila.nabis.si/_detail/stran_glava.png?id=navodila_zdruzena_v_enem_dokumentu) Naročila se prikažejo vsa poslana naročila, razporejena po datumih:

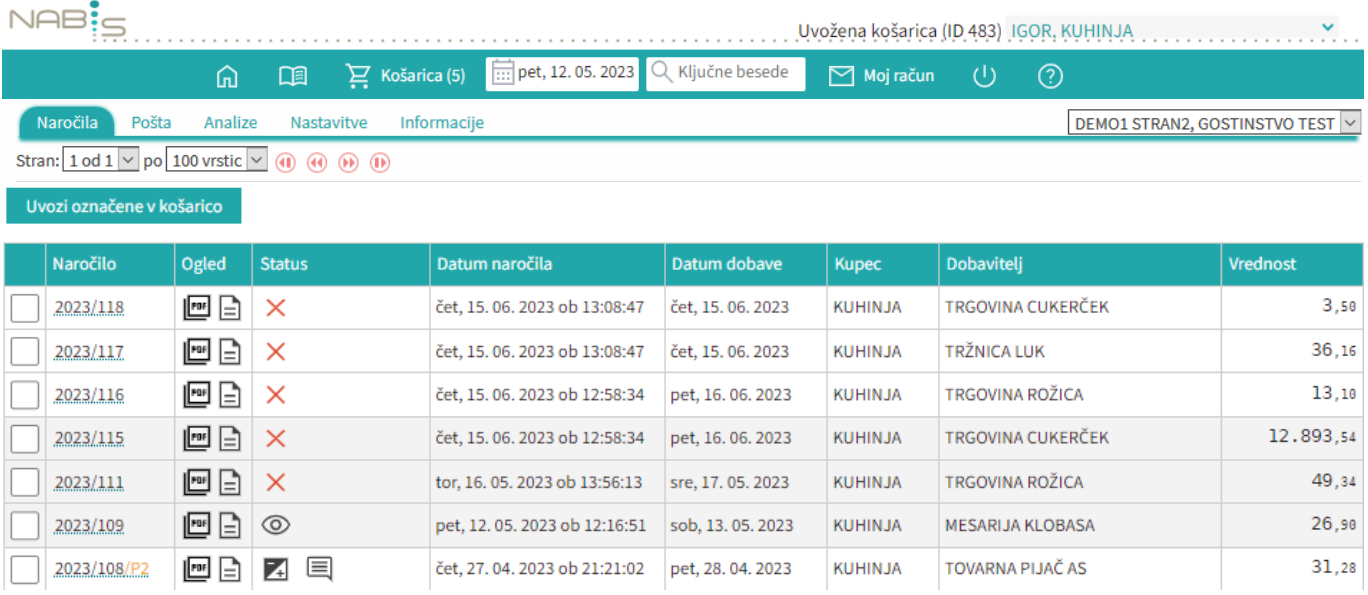

Omogoča hiter pregled nad naročili, saj poleg naročila v pdf-ju vsebuje tudi povratno informacijo dobavitelja. Tako nam ni potrebno gledati v maile, ampak enostavno pogledamo na stran in takoj vidimo kaj se dogaja z našimi naročili. Obstajajo naslednje možnosti:

**国** Dodane opombe

三、Odstranjeni artikli

5 Spremenjene količine

### Obstajajo naslednje opcije:

- Status naročila
- X Ni povratnih informacij
- **◎** Dobavitelj si je samo ogledal naročilo
- V Naročilo potrjeno v celoti

Vsekakor zahtevajte, da vam dobavitelji potrjujejo naročila, saj za to **potrebujejo le nekaj sekund časa.** S tem pridobite natančen in hiter pregled nad naročili in naročenim materialom.

Prilagojen je tudi prikaz glede na povratno informacijo:

- Rdeče obarvana vrstica pomeni, da artikla ne bo dobavljenega
- Rumeno obarvano polje za količino pomeni, da je spremenjena količina
- Spremenjen je tudi status naročila, kjer ikone kažejo kakšna je sprememba

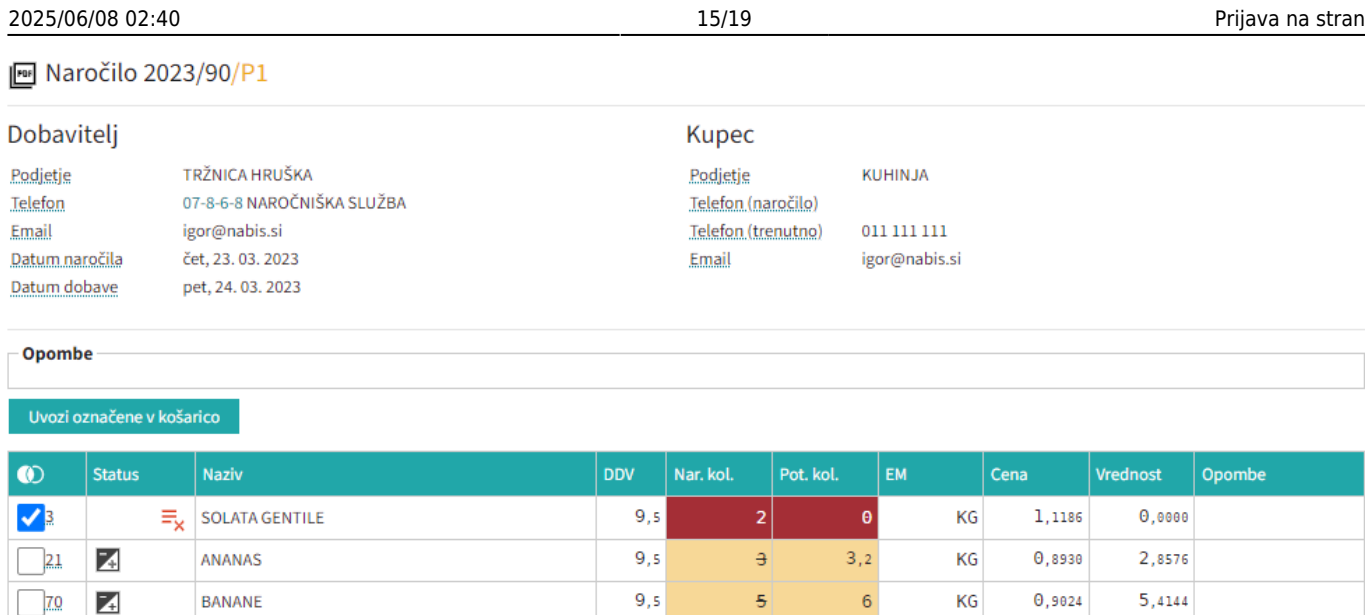

S pritiskom na to ikono/znak se prikaže naročilo v pdf formatu (enako kot ga je prejel dobavitelj in kot ste ga prejeli na svoj e-naslov).

 $\overline{\mathbf{5}}$ 

 $\overline{\text{KG}}$ 

 $\overline{\mathbf{5}}$ 

 $\mathbf{1}, \mathbf{2126}$ 

 $6,0630$ 

 $9,5$ 

 $\Box$ 

 $\checkmark$ 

BUČKE

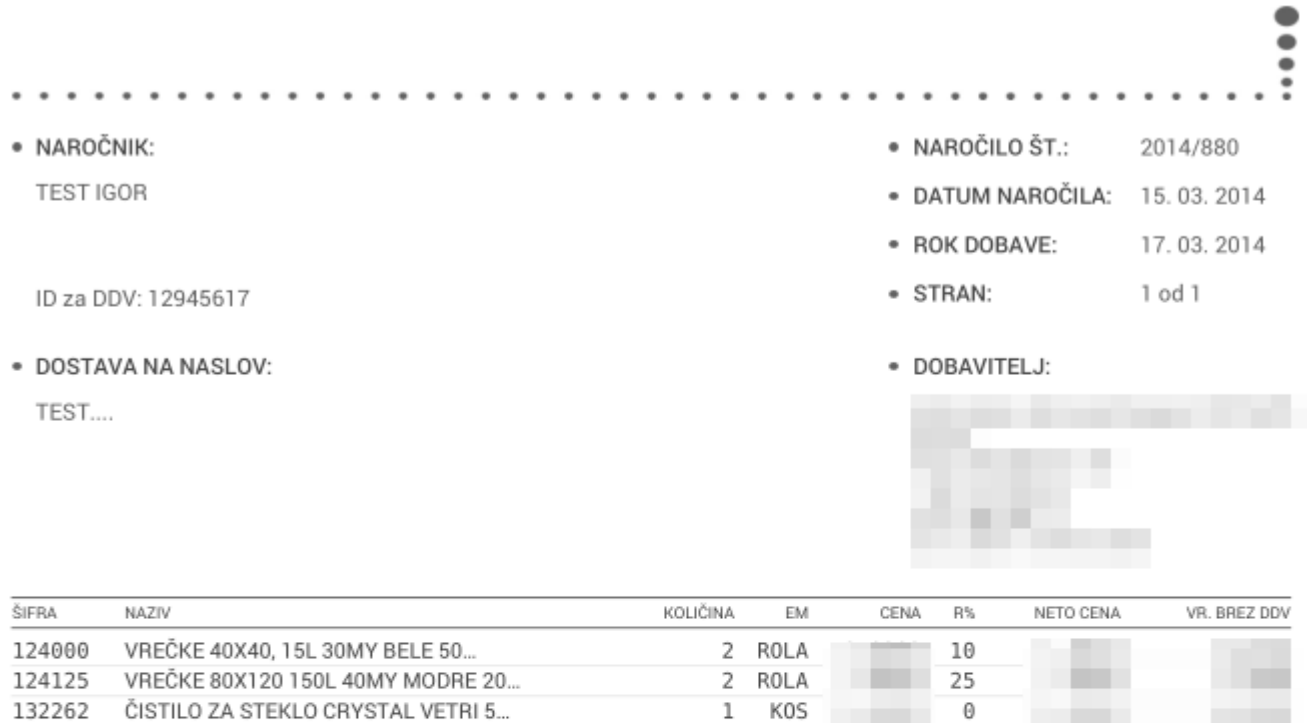

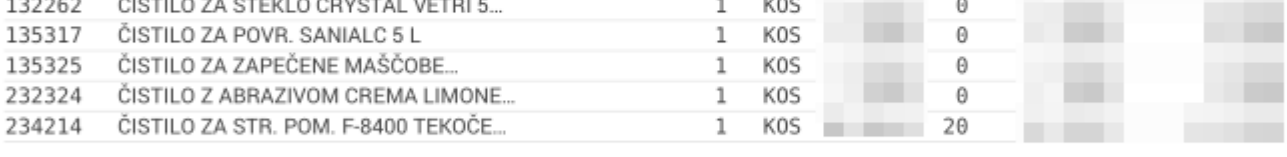

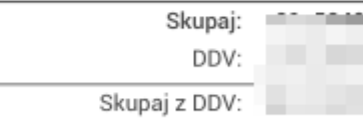

#### Dodatna navodila:

Pogoji poslovanja po pogodbi Nabis D 2013-28

### **Spremembe, ki se navezujejo na to stran:**

### [9.10.2015](https://navodila.nabis.si/spremembe_od_dne_9.10.2015) in tudi [3.2.2016](https://navodila.nabis.si/spremembe_od_dne_3.2.2016)

## **Analize**

[S pritiskom na gumb](https://navodila.nabis.si/_detail/stran_glava.png?id=navodila_zdruzena_v_enem_dokumentu) se prikažejo zavihki na katerem je tudi zavihek analize.

Analize imajo še pod-zavihke kjer so različni parametri. Analize so uporabniku vidne glede na dodeljene pravice v sistemu:

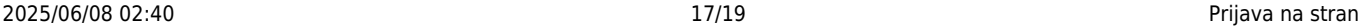

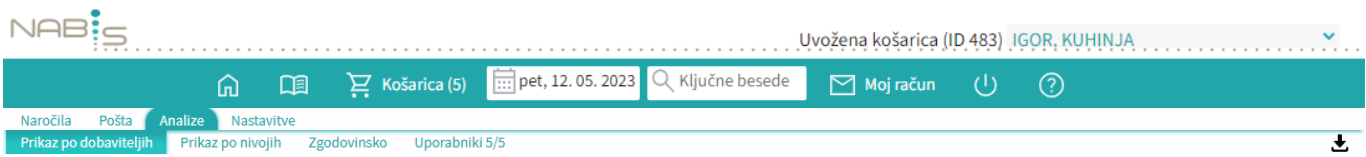

Na zavihku "uporabniki" je možno izbrati različne poslovne enote/osebe za katere imamo ustrezne pravice. Privzeto so vse enote/osebe izbrane.

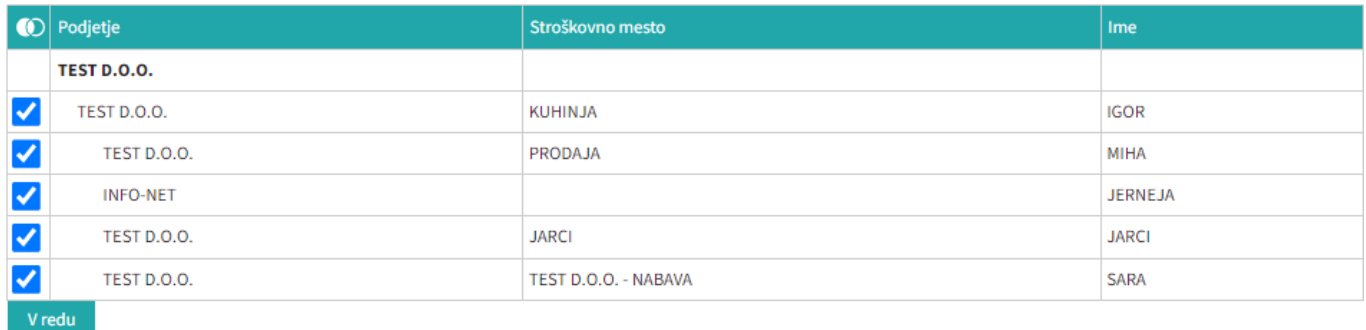

V redu Označimo po potrebi in pritisnemo na

[Izberemo obdobje za katero želimo prikaz podatkov. Podatke lahko pogledamo na več načinov \(po](https://navodila.nabis.si/_detail/stran_glava.png?id=navodila_zdruzena_v_enem_dokumentu) [dobavitelju, skupno vsi dobavitelji, po nivojih materiala\).](https://navodila.nabis.si/_detail/stran_glava.png?id=navodila_zdruzena_v_enem_dokumentu)

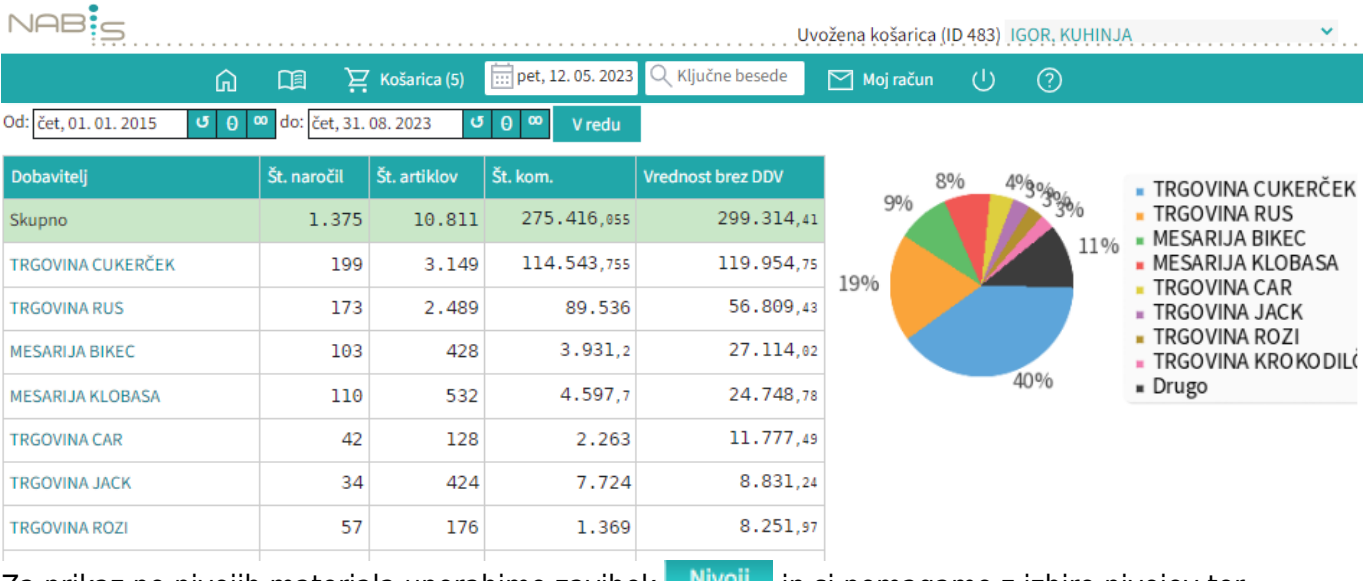

Zaprikaz po nivojih materiala uporabimo zavihek Nivoji in si pomagamo z izbiro nivojev ter grupiranjem:

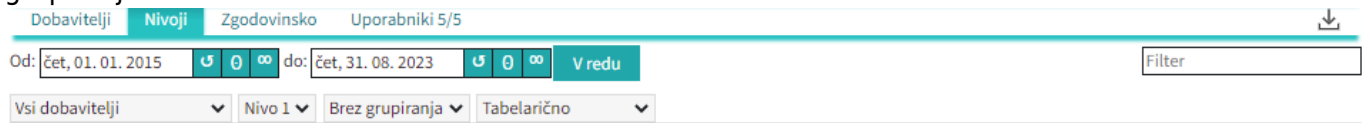

Lahko uporabljamo različne poglede (navadni prikaz, drevesni prikaz, različne nivoje, združene vsote in podobno)

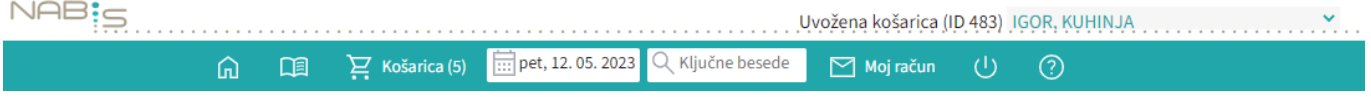

 $\overline{\phantom{a}}$ 

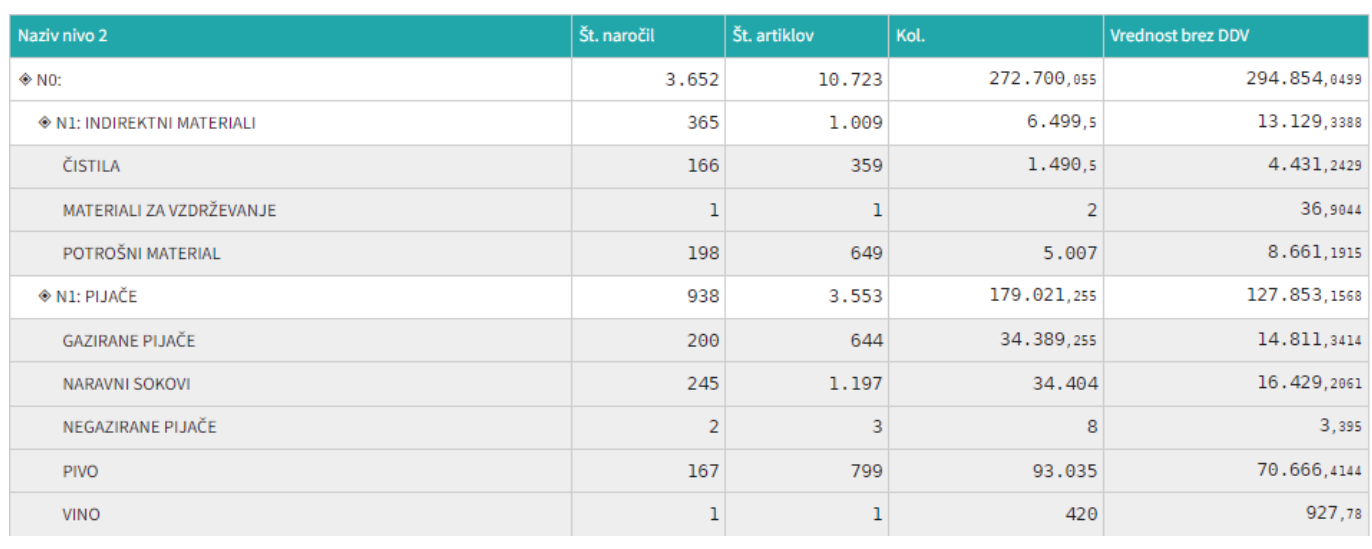

Spreminjanjepogleda med dobavitelji je omogočeno z menijem Vsi dobavitelji  $\checkmark$ 

Zgodovinska analiza omogoča pregled nad vsemi podrobnostmi naročanja. Lahko vidimo kaj smo naročili in kaj je bilo v tistem trenutku cenovno najugodnejše. Zraven datumskega razpona imamo nekaj pred-pripravljenih pogledov, ki so privzeto izključeni:

- Prikaži 0% (privzeto pokaže samo artikle, ki niso bili naročeni kot najcenejši)
- Prikaži vse stolpce (prikaže še dodatne podatke)
- Ignoriraj priljubljene (prikaže analizo tako, da so priljubljeni artikli kot običajni)

### VPrikaži 0% VPrikaži vse stolpce VIgnoriraj priljubljene

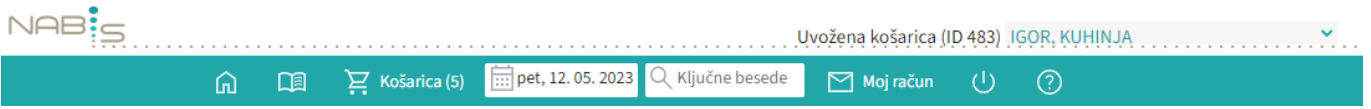

# **Koristni nasveti**

### **Priporočamo, da za stran uporabljate brskalnike Crome, Mozilla Firefox**

- Z ostalimi brskalniki so lahko težave, sploh starejšimi verzijami
- Tipka F2: nas vedno postavi v okno za iskanje
- Tipka Tab: nas iz iskalca postavi v prostor za vpis količine
- Tipka Enter: potrjevanje (količin, izbire…)

- Prejšnji pogled: Nabis PRO deluje kot spletna aplikacija, zato omogoča tudi uporabo pripomočka za korak ali več nazaj/naprej

- Kontakt za pomoč uporabnikom:

Zorec Igor, 041 288 356

- Na strani je tudi **OD**, kjer lahko opišete težavo. Na vaše sporočilo vam bomo odgovorili v najkrajšem možnem času.

From: <https://navodila.nabis.si/>- **Nabis navodila za uporabo**

Permanent link: **[https://navodila.nabis.si/navodila\\_zdruzena\\_v\\_enem\\_dokumentu?rev=1400046392](https://navodila.nabis.si/navodila_zdruzena_v_enem_dokumentu?rev=1400046392)**

Last update: **2017/05/06 20:29**